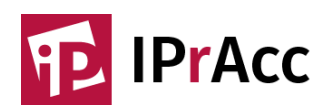

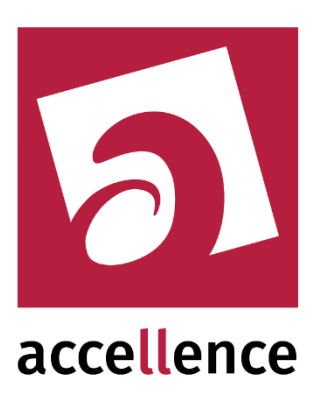

# **Installation IPrAcc Server**

# **Wie Sie einen Einwahlserver für IP Verbindung zu Ihren Partnern und Kunden bereitstellen können**

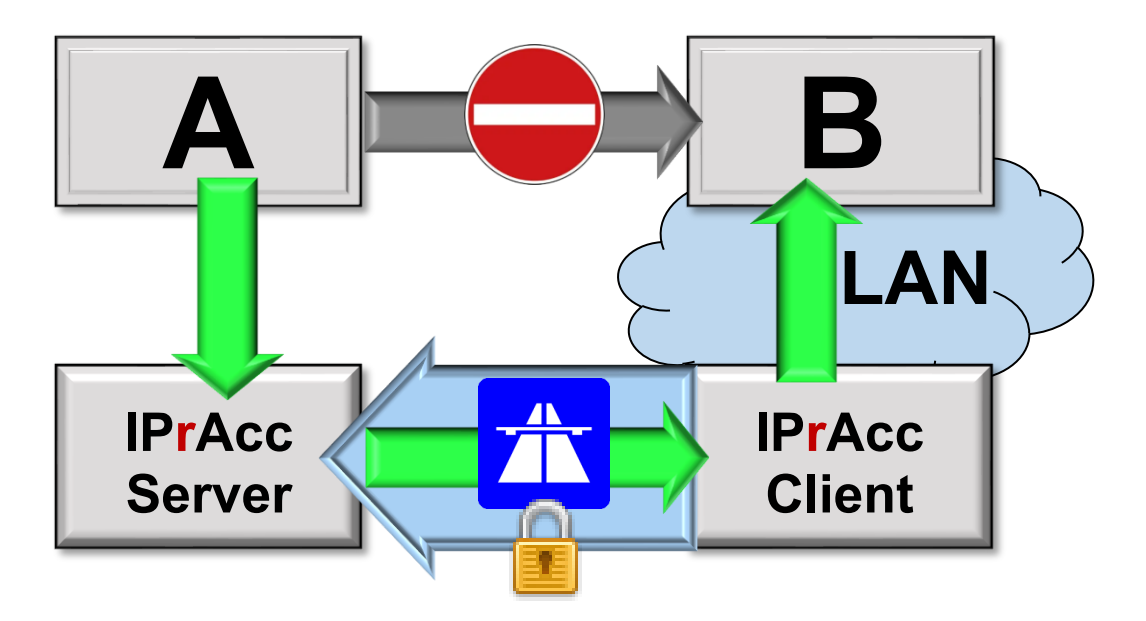

Status: Freigegeben

Dieses Dokument ist geistiges Eigentum der Accellence Technologies GmbH und darf nur mit unserer ausdrücklichen Zustimmung verwendet, vervielfältigt oder weitergegeben werden. Änderungen und Irrtümer vorbehalten.

# **Inhalt**

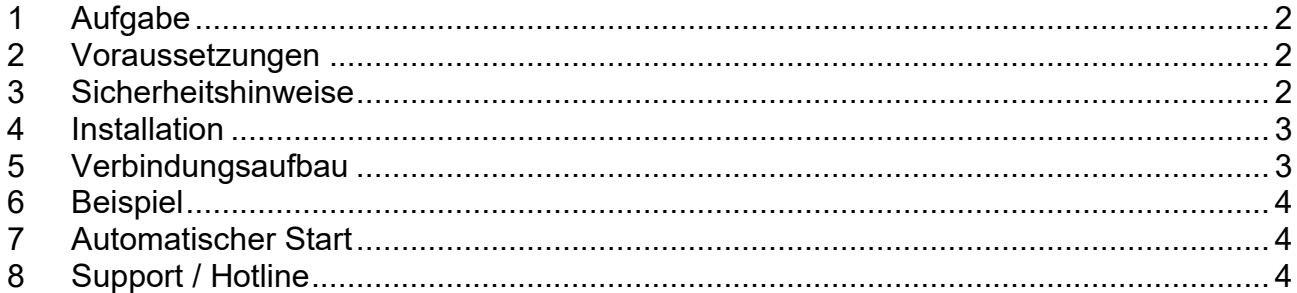

# **1 Aufgabe**

Mit einem **IPrAcc**-Server bieten Sie Ihren Kunden und Partnern eine einfache und sichere Möglichkeit für den gezielten Zugriff auf IP-Adressen in deren Netzen, damit Sie darin Aufgaben für sie erledigen können. Somit können Sie etwa IP-Kameras in Ihrer Leitstelle aufschalten, deren Bilder im Kundenauftrag ausgewertet werden sollen.

# **2 Voraussetzungen**

Zum Betrieb eines **IPrAcc**-Servers genügt ein Windows-PC, der über eine feste externe IP-Adresse und einen von Ihnen wählbaren TCP/IP-Port für Ihre Kunden erreichbar ist.

# **3 Sicherheitshinweise**

Leiten Sie nur den einen von Ihnen gewählten **TCP/IP-Port** von der externen IP-Adresse zu Ihrem Server weiter (**Port-Forwarding** im externen Router); alle anderen TCP/IP-Ports sollten von der **Firewall** für extern eingehende IP-Anfragen blockiert werden!

Verwenden Sie ausschließlich **starke Passwörter**, die aus einer ausreichenden Anzahl zufällig gewählter Zeichen bestehen!

Lassen Sie ausschließlich **verschlüsselte Verbindungen** von Clients an Ihrem Server zu!

#### **4 Installation**

- 1. Laden Sie die neueste Version von [www.ipracc.com/setup](http://www.ipracc.com/setup)
- 2. Entpacken Sie dieses ZIP-Archiv in ein Verzeichnis Ihrer Wahl
- 3. Starten Sie darin die Anwendung (.exe) im Unterverzeichnis IPrAccTcp\_Server.

Falls noch Voraussetzungen zum Betrieb der Software fehlen, oder falls die Software noch freigeschaltet werden muss, werden Ihnen entsprechende Hinweise angezeigt, die Sie bitte befolgen. Ist das erledigt, sollten Sie Folgendes sehen:

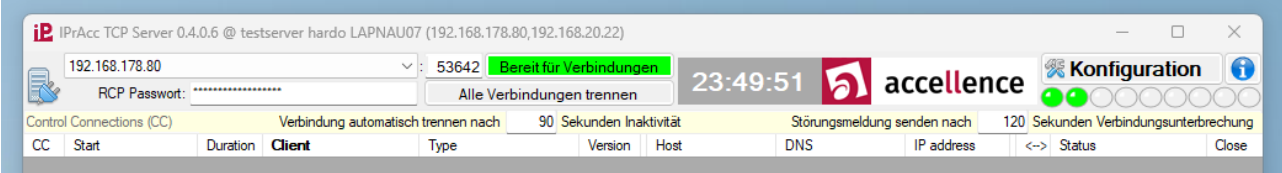

4. Wählen Sie in der Auswahlbox links oben die **IP-Adresse** des Netzwerks, das Sie für diesen Server nutzen möchten, und rechts daneben (hinter dem Doppelpunkt) einen **TCP/IP-Port** für die Verbindung zu diesem Server.

Der externe IP-Zugang für Ihre Kunden (IP-Adresse und IP-Port) muss genau zu der hier eingestellten Kombination von IP-Adresse und Port weitergeleitet werden, damit Ihr Server für Ihre Kunden erreichbar ist (Port-Forwarding am Router).

- 5. Legen Sie ein RCP Passwort fest und tragen Sie dieses hier ein.
- 6. Nun klicken Sie auf die Schaltfläche Bereit für Verbindungen.

Wenn die grün wird, ist Ihr **IPrAcc**-Server bereit!

7. Fertig! Testen Sie (am besten mit dem AccTcpTester von  $\rightarrow$  [www.ipracc.com/tools\)](http://www.ipracc.com/tools) zunächst, ob ihr Server intern mit der konfigurierten IP-Adresse und dem Port erreichbar ist, anschließend auch von außerhalb Ihres Netzes.

### **5 Verbindungsaufbau**

Teilen Sie Ihren Kunden die externe **IP-Adresse** und den **TCP/IP-Port** mit, über die Ihr **IPrAcc**-Server von außen erreichbar ist, sowie das **RCP-Passwort**, das Sie hier am Server konfiguriert haben. Ihre Kunden können dann diese Daten in ihren **IPrAcc**-Client eintragen und darüber Verbindungen in ihre Netze freigeben - siehe

→ [www.ipracc.com/doc/IPrAcc\\_Schnellstart.pdf](http://www.ipracc.com/doc/IPrAcc_Schnellstart.pdf)

Anschließend können Sie aus dem lokalen Netz Ihrer Leitstelle über die IP-Adresse, die Sie links oben im **IPrAcc**-Server ausgewählt haben, alle von Ihren Kunden freigegebenen Weiterleitungen in den Netzen Ihrer Kunden und Partner erreichen.

# **6 Beispiel**

Im **IPrAcc**-Server sei (wie unter 4 zu sehen) die Adresse **192.168.178.80** gewählt, Ihr Kunde hat folgende Weiterleitungsaufträge in seinem Client konfiguriert:

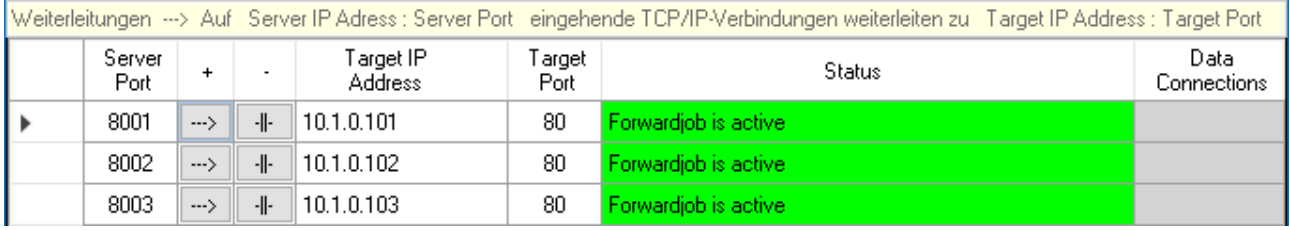

Dann können Sie über die Adressen

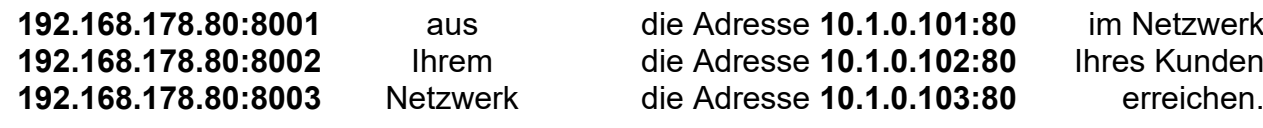

# **7 Automatischer Start**

Legen Sie im Autostart-Ordner von Windows eine Verknüpfung zur IPrAccTcp\_Server.exe an. Um den Autostart-Ordner zu öffnen geben Sie im Windows-Systemmenü "Ausführen" die Zeile

#### shell:startup

ein. Ziehen Sie im Windows-Explorer bei gedrückter Alt-Taste die IPrAccTcp\_Server.exe in diesen Autostart-Ordner. Ab dem nächsten Systemstart sollte **IPrAcc** dann automatisch mitgestartet werden. Bitte testen Sie dies.

# **8 Support / Hotline**

Weitere Informationen zu **IPrAcc** finden Sie stets aktuell unter → www.ipracc.com.

Haben Sie noch Fragen oder Wünsche zu **IPrAcc**?

Dann wenden Sie sich bitte

- telefonisch unter 0511 277.2490
- per E-Mail an support@accellence.de

an unsere Hotline. Wir sind Werktags von 9:00-17:00 Uhr zu erreichen.

Wir wünschen Ihnen viel Erfolg bei Ihrer Arbeit mit unserer Software und stehen für Ihre Wünsche und Fragen jederzeit gern zu Ihrer Verfügung.

> Accellence Technologies GmbH · Garbsener Landstr. 10 · 30419 Hannover Tel. 0511 277-2400 · Fax 0511 277-2499 · E-Mail: info@accellence.de · Website: www.accellence.de

**IPrAcc\_Server.docx Seite 4 / 4 Ver. 0.4.0.9**